## RICOH THETA Stitcher Manual for macOS

## ● Product overview

This software is for stitching together images that were output as raw images by RICOH THETA and then developed by Adobe Photoshop Lightroom Classic.

## ⚫ Operating environment

This software operates in the following environment.

- $\checkmark$  macOS: 10.14 Mojave, 10.15 Catalina, 11 Big Sur
- $\checkmark$  GPU with support for OpenGL 4.1 or later must be installed.
- $\checkmark$  16 GB or more of DRAM is recommended.
- $\checkmark$  4 GB or more of Video RAM is recommended.
- ✓ Adobe Photoshop Lightroom Classic: Version 9.0-10.3
- ⚫ Installation procedure

Launch the included RICOH THETA Stitcher Setup.pkg and install the software following the instructions in the installer dialog boxes.

⚫ Uninstallation procedure

Drag "/Application/ RICOH THETA Stitcher/" to the "Recycle bin".

- ⚫ Using RICOH THETA Stitcher from Adobe Photoshop Lightroom Classic Configure the settings with the following procedure.
- 1. Launch Adobe Photoshop Lightroom Classic.
- 2. Select [Preferences] from the [Lightroom] menu.
- 3. Click [Choose] in the [Additional External Editor] area on the [External Editing] tab of the Preferences dialog box.
- 4. Select "/Application/ RICOH THETA Stitcher/ RICOH THETA Stitcher.app".
- 5. Select [Save Current Settings as New Preset] from the [Preset] menu in the [Additional External Editor] area.
- 6. Enter "RICOH THETA Stitcher" for the preset name and then click [Create].
- 7. Click  $[x]$  on the top left.
- ⚫ Stitching with RICOH THETA Stitcher

Use this software as described in the following procedure.

< When activated as an Adobe Photoshop Lightroom Classic plug-in>

- 1. Import raw images into Adobe Photoshop Lightroom Classic.
- 2. After the developing and other processing is complete, click [File] [Export] on the menu bar
- 3. In the [Export Location] area, select [Same folder as original photo] for [Export To] and then clear the [Put in Subfolder] check box. Recommendation: Select the [Add to This Catalog] and [Add to Stack] check boxes in the [Export Location] area.

(Note) The exported image file and the original DNG file must be saved in the same folder. If the original DNG file does not exist in the same folder as the exported image file, the DNG file selection screen(\*) appears. You can manually specify the original DNG file on this screen.

- 4. Select the check box for [Rename To] under the [File Naming] field, and select the desired settings.
- 5. Select JPEG or TIFF for [Image Format] in the [File Settings] area.
- 6. Clear the [Resize to Fit] check box in the [Image Sizing] area.
- 7. Select "Open in RICOH THETA Stitcher" for [After Export] in the [Post-Processing] area.
- 8. Click [Export] at the bottom right.

< When activated as standalone software>

1. Develop the RAW images with Adobe Photoshop Lightroom Classic, and then export them as dual-fisheye JPEG/TIFF files.

2. Double-click the RICOH THETA Stitcher icon  $\odot$  to activate the plug-in, and then drag and drop the exported image file.

(Note) The exported image file and the original DNG file must be saved in the same folder. If the original DNG file does not exist in the same folder as the exported image file, the DNG file selection screen(\*) appears. You can manually specify the original DNG file on this screen.

(\*) DNG file selection screen

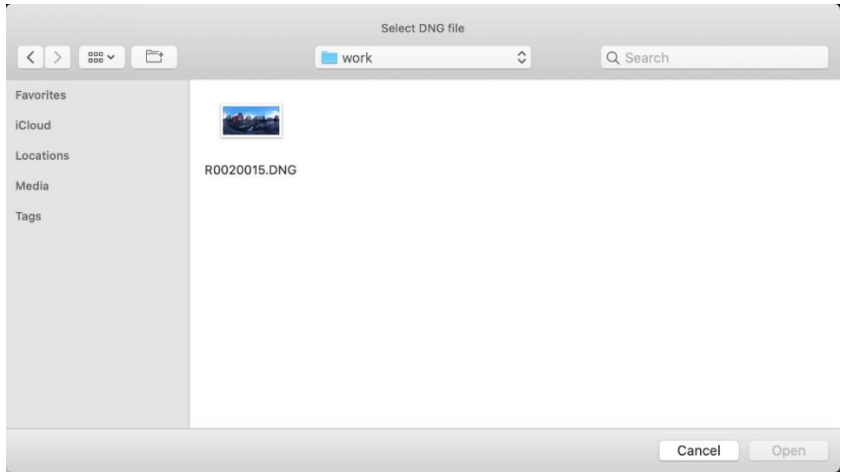

#### ⚫ Screen

The following describes the screen of this software. The screen that appears differs depending on the number of exported images.

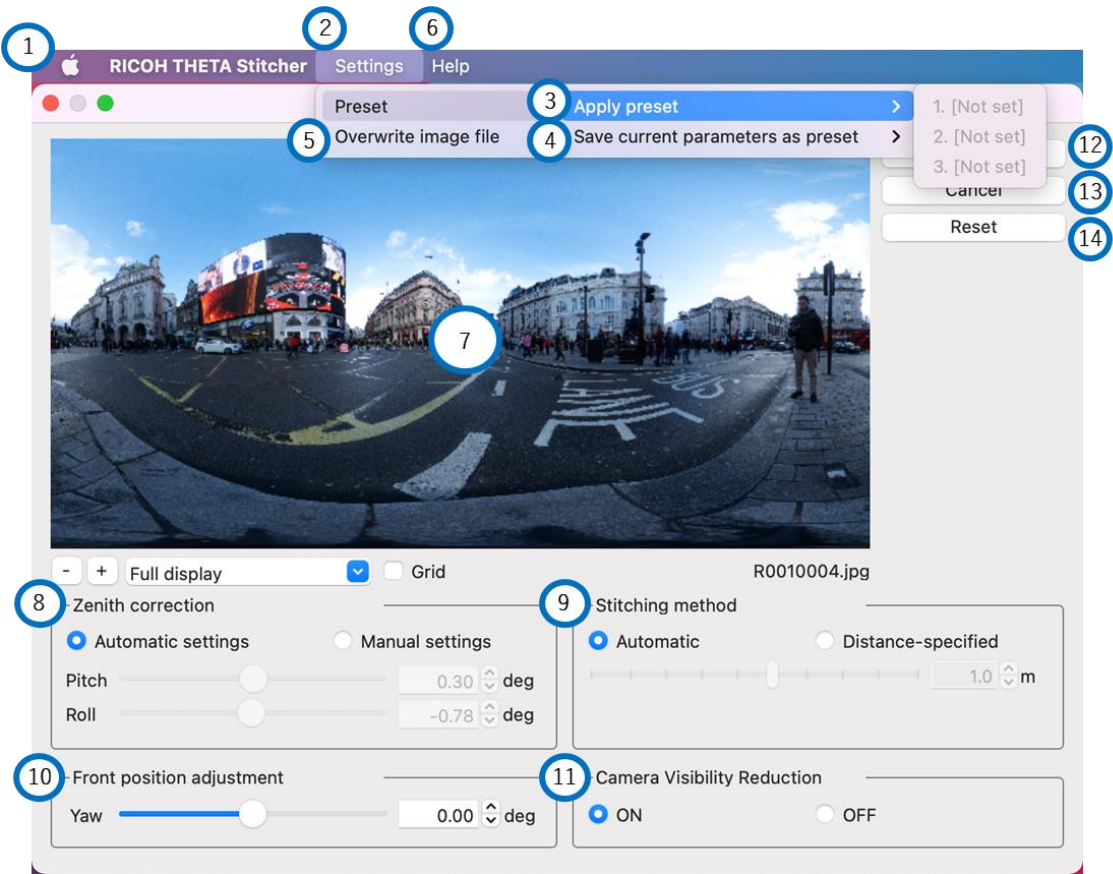

# <When processing a single image>

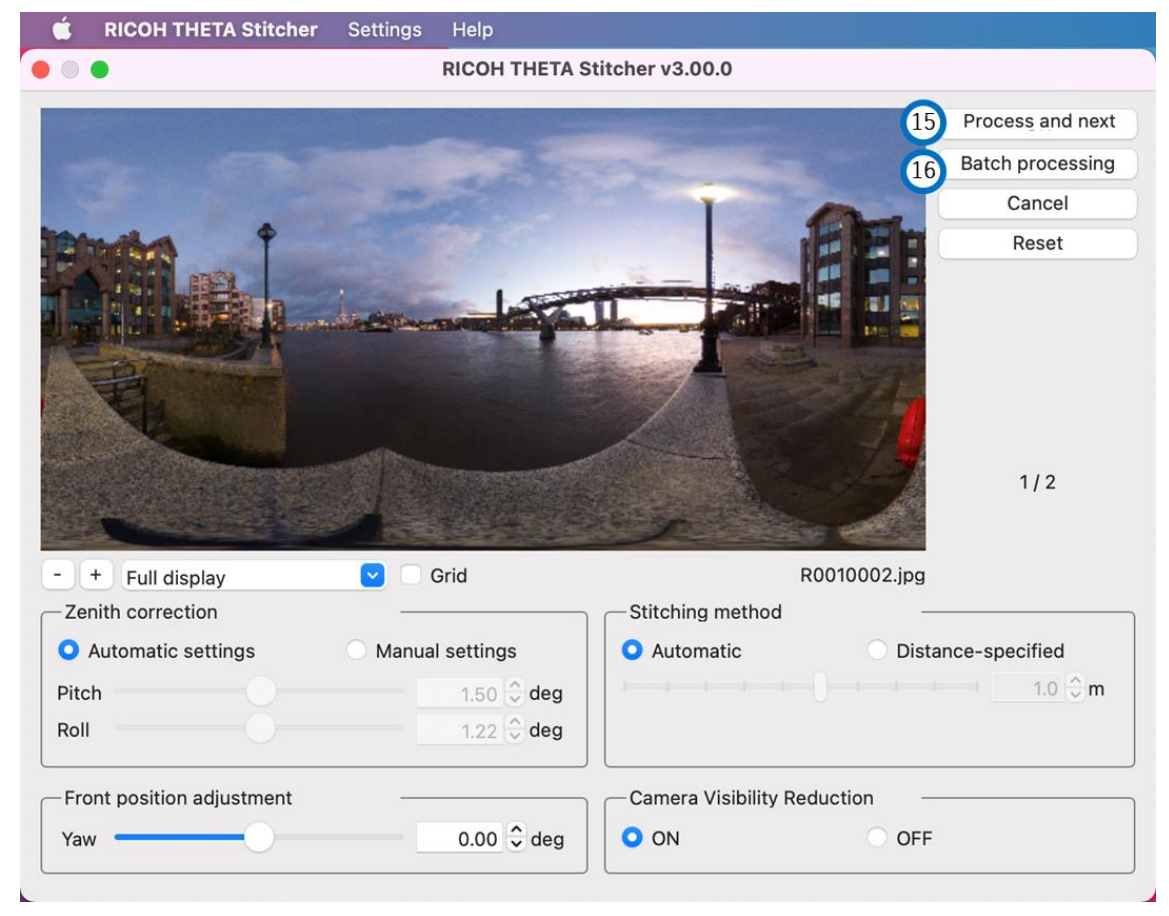

## <When processing multiple images>

During batch processing, the following screen showing the processing progress appears.

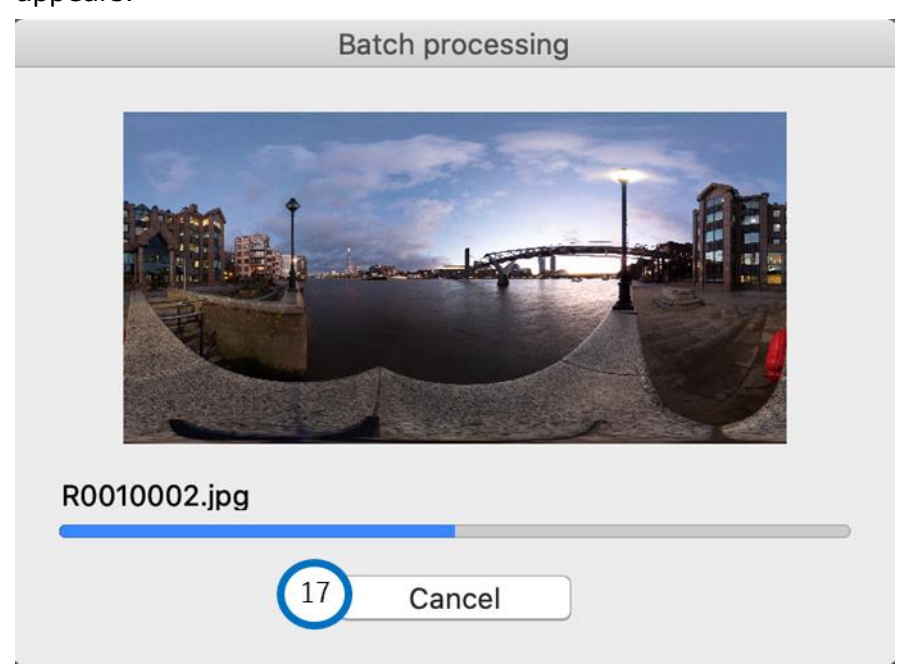

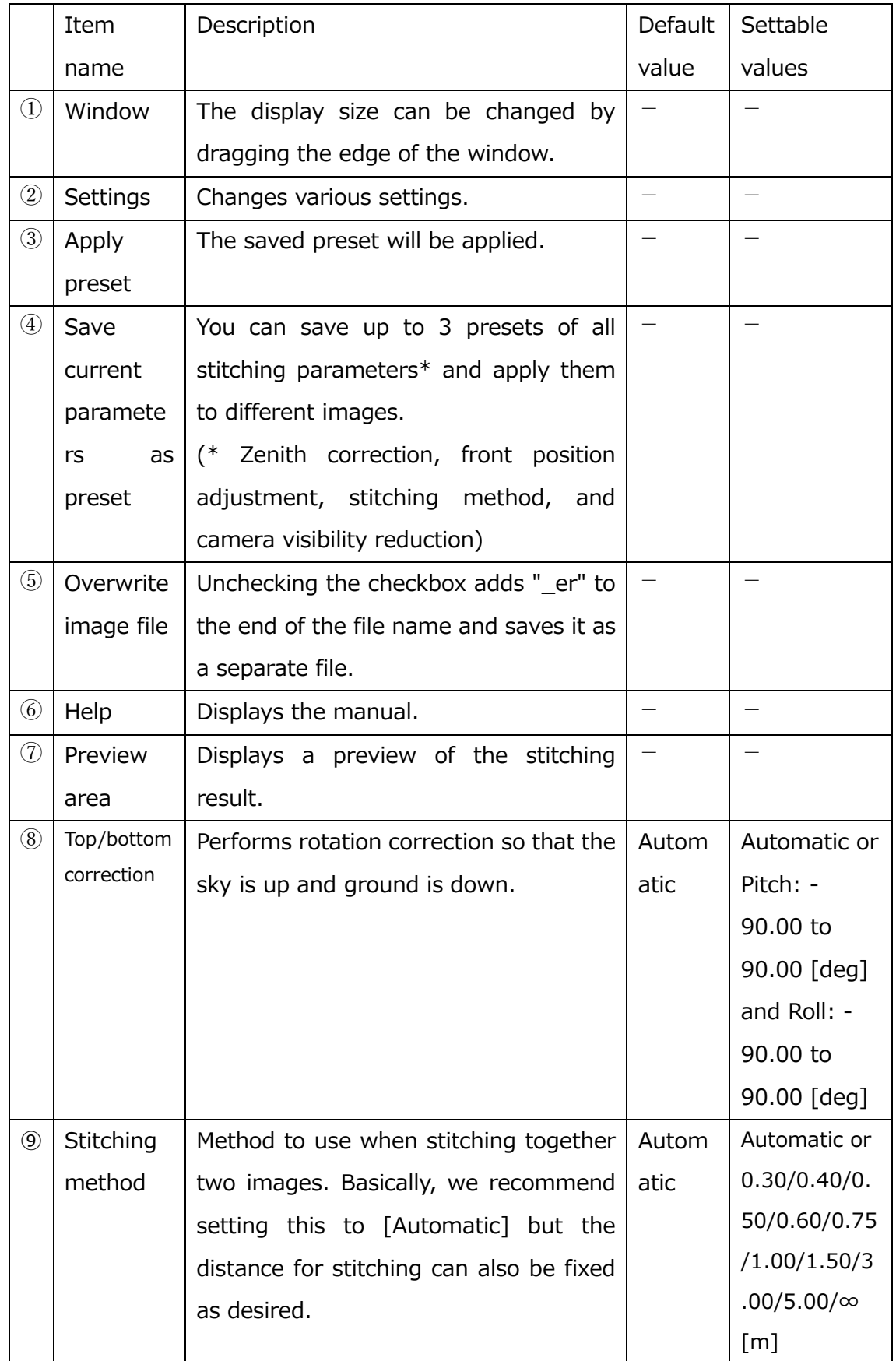

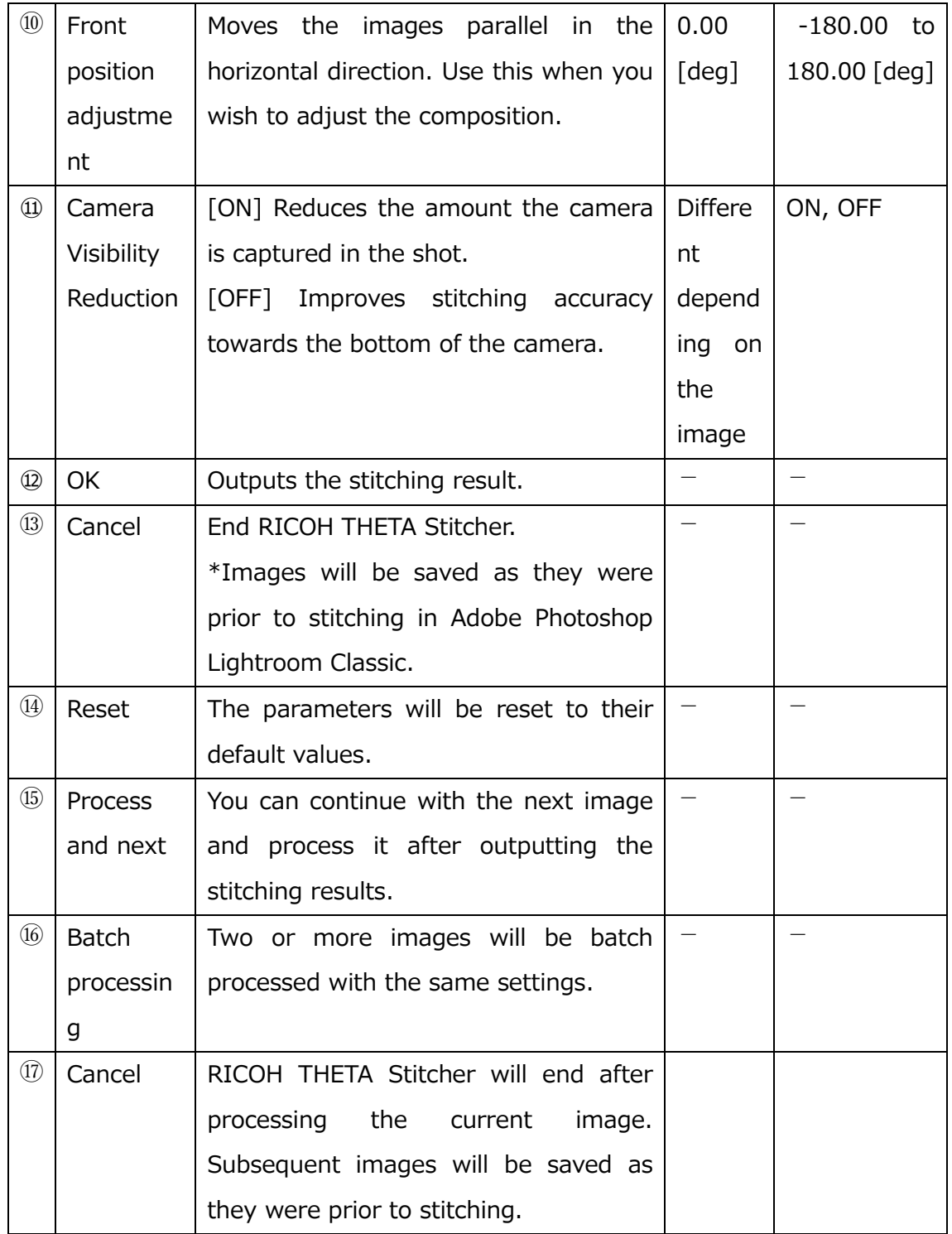

# ⚫ Troubleshooting

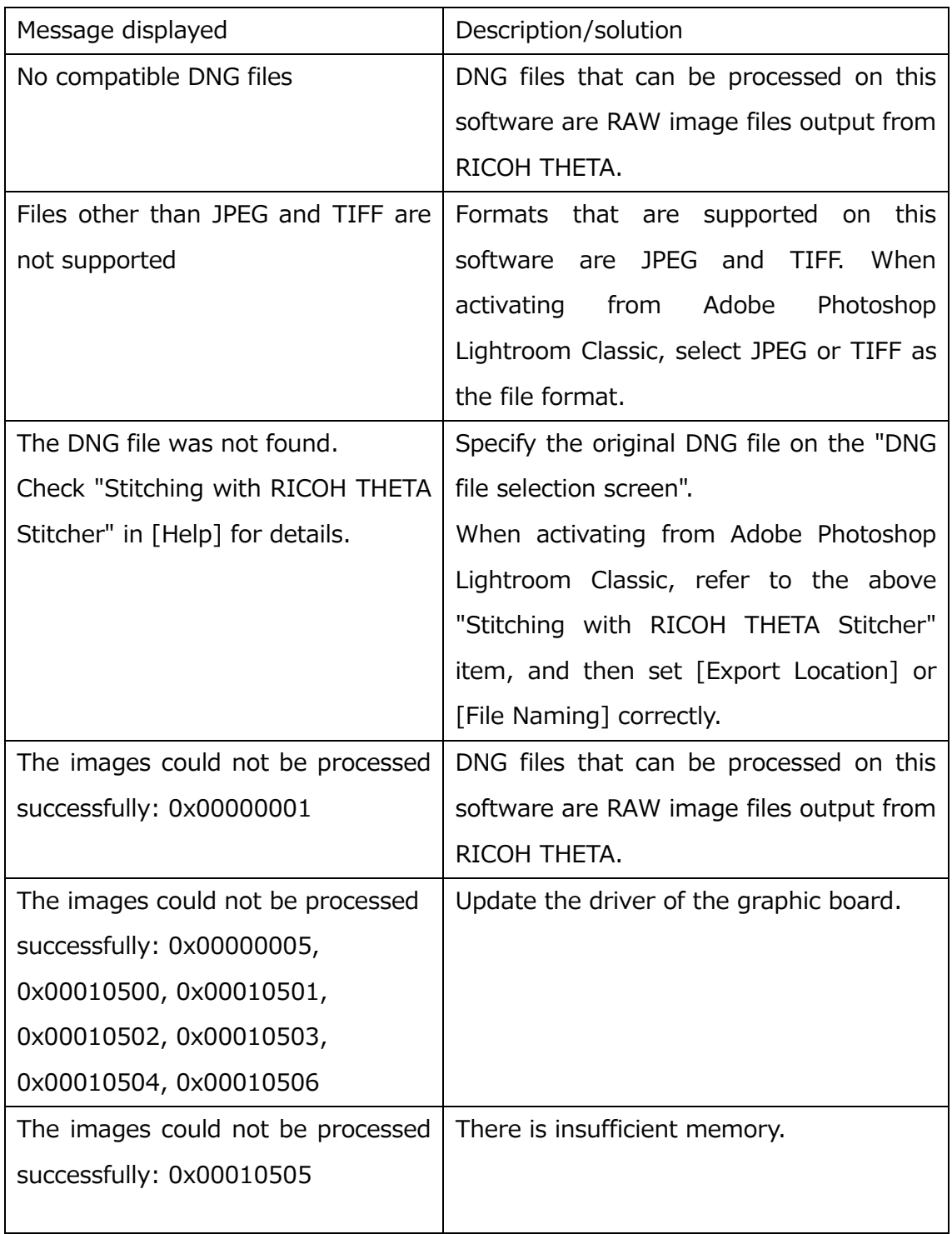